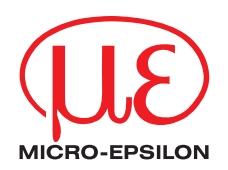

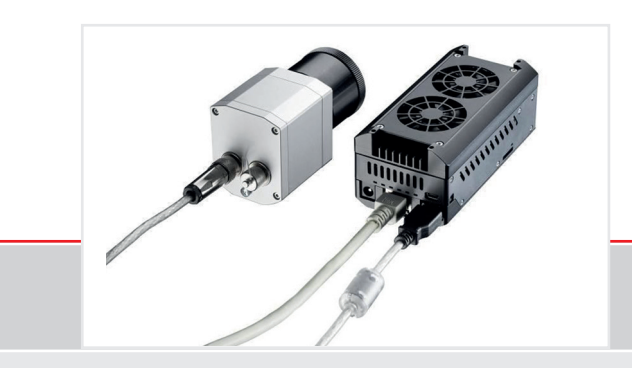

Betriebsanleitung thermolMAGER TIM NetBox Mini-PC für TIM-Kameras

MICRO-EPSILON **MESSTECHNIK** GmbH & Co. KG Königbacher Strasse 15

94496 Ortenburg / Deutschland

Tel. +49 (0) 8542 / 168-0 Fax +49 (0) 8542 / 168-90 e-mail info@micro-epsilon.de www.micro-epsilon.de

# **Hinweise zur CE-Kennzeichnung**

Das Produkt erfüllt die Anforderungen der EMV-Richtlinie 2014/30/EU

Lesen Sie diese Bedienungsanleitung vor der ersten Inbetriebnahme des Gerätes aufmerksam durch. Der Hersteller behält sich im Interesse der technischen Weiterentwicklung das Recht auf Änderungen der in dieser Anleitung angegebenen Spezifikationen vor. Verweise auf andere Kapitel werden durch [► ...] gekennzeichnet.

# **Haftung für Sachmängel**

Alle Komponenten des Gerätes wurden im Werk auf die Funktionsfähigkeit hin überprüft und getestet. Sollten jedoch trotz sorgfältiger Qualitätskontrolle Fehler auftreten, so sind diese umgehend an MICRO-EPSILON oder den Händler zu melden. Die Haftung für Sachmängel beträgt 12 Monate ab Lieferung. Innerhalb dieser Zeit werden fehlerhafte Teile, ausgenommen Verschleißteile, kostenlos instandgesetzt oder ausgetauscht, wenn das Gerät kostenfrei an MICRO-EPSILON eingeschickt wird. Nicht unter die Haftung für Sachmängel fallen solche Schäden, die durch unsachgemäße Behandlung oder Gewalteinwirkung entstanden oder auf Reparaturen oder Veränderungen durch Dritte zurückzuführen sind.

Für Reparaturen ist ausschließlich MICRO-EPSILON zuständig. Weitergehende Ansprüche können nicht geltend gemacht werden. Die Ansprüche aus dem Kaufvertrag bleiben hierdurch unberührt. MICRO-EPSILON haftet insbesondere nicht für etwaige Folgeschäden.

Im Interesse der Weiterentwicklung behalten wir uns das Recht auf Konstruktionsänderungen vor.

# **Inhalt**

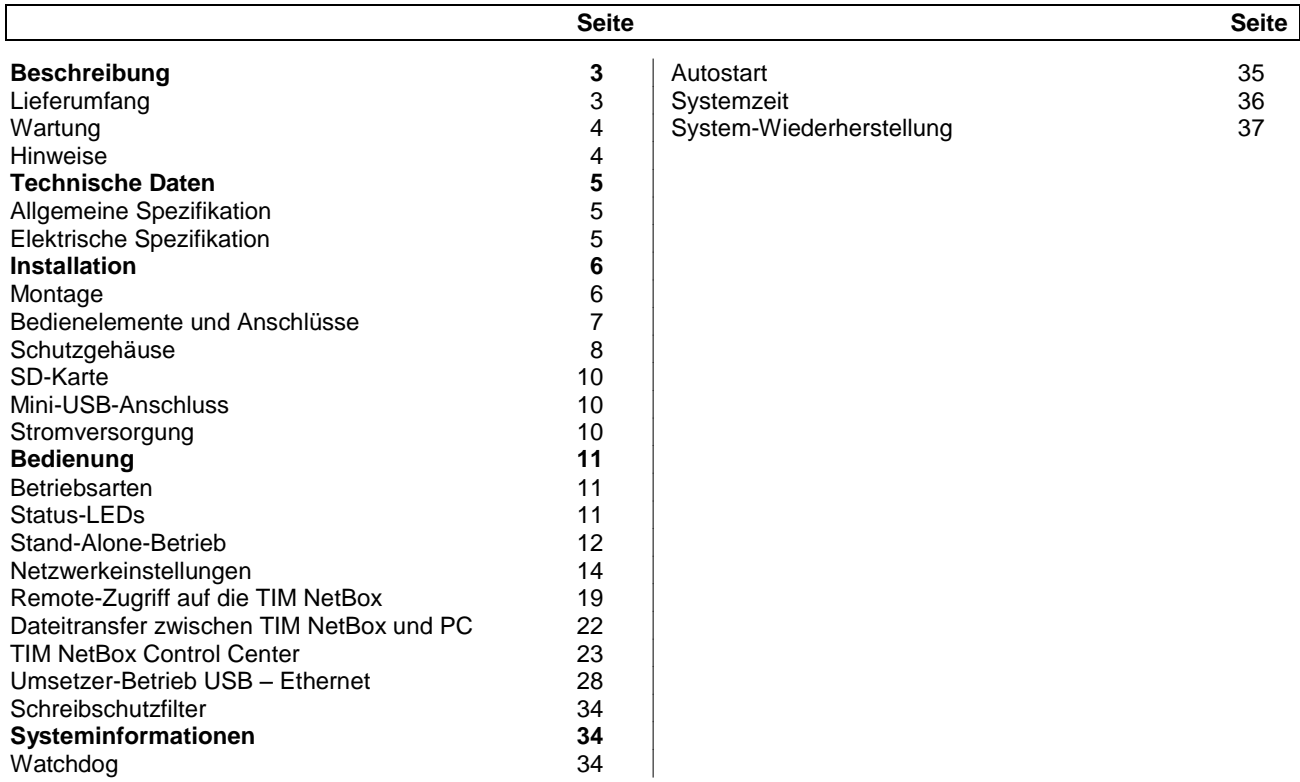

# **Beschreibung**

Die TIM NetBox ist ein miniaturisierter PC, der die TIM-Serie zu einer Stand-Alone-Lösung erweitert bzw. als Umsetzer von USB auf Ethernet arbeitet und damit größere Distanzen zwischen Prozess (IR-Kamera) und Prozessüberwachung (PC) ermöglicht.

Die TIM NetBox enthält ein Windows 7 Professional Betriebssystem, so dass auch zusätzliche Anwendersoftware installiert werden kann.

Das Gehäuse der TIM NetBox besteht aus eloxiertem Aluminium – mit Hilfe des optionalen TIM NetBox-Schutzgehäuses ist auch ein Einsatz in rauer industrieller Umgebung möglich (Schutzgrad IP 65/ NEMA-4).

# **Lieferumfang**

- TIM NetBox inkl. Micro-SDHC-Karte (32 GB)
- Steckernetzteil (100 240 VAC / 24 VDC)
- HDMI-Kabel (Micro-HDMI auf HDMI/ 1,5 m)
- **Ethernet-Kabel, 1 m**
- System-Wiederherstellungs-Stick (8 GB)
- **Tragschienen-Montageadapter**
- **Bedienungsanleitung**

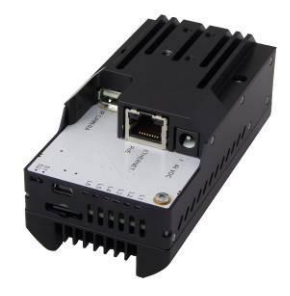

# **Wartung**

Das Gehäuse der TIM NetBox kann mit einem weichen, feuchten Tuch (befeuchtet mit Wasser oder einem wasserbasierten Reiniger) gereinigt werden.

**ACHTUNG: Bitte benutzen Sie auf keinen Fall lösungsmittelhaltige Reinigungsmittel. Achten Sie darauf, dass keine Feuchtigkeit in das Gehäuse eindringt.**

## **Hinweise**

Achten Sie darauf, dass keine Fremdkörper in die Lüftungsschlitze der TIM NetBox eindringen. Sollten Probleme oder Fragen bei der Arbeit mit der TIM NetBox auftreten, wenden Sie sich bitte an die Mitarbeiter unserer Serviceabteilung.

**Die Montage der TIM NetBox sollte ausschließlich über die vorhandenen Gewinde im Gehäuse bzw. über den Tragschienen-Montageadapter erfolgen. Vermeiden Sie bitte grobe mechanische Gewalt, da dies zur Zerstörung führen kann und in diesem Fall jegliche Gewährleistungsansprüche entfallen.**

# **Technische Daten**

# **Allgemeine Spezifikation**

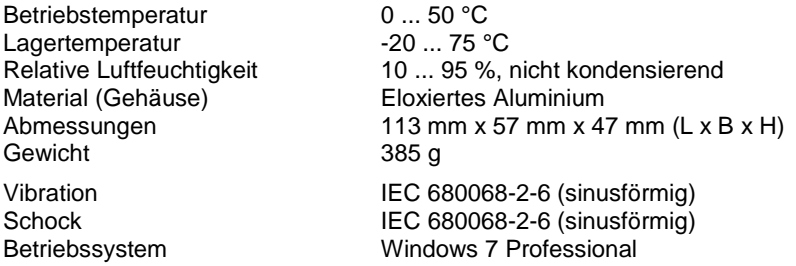

## **Elektrische Spezifikation**

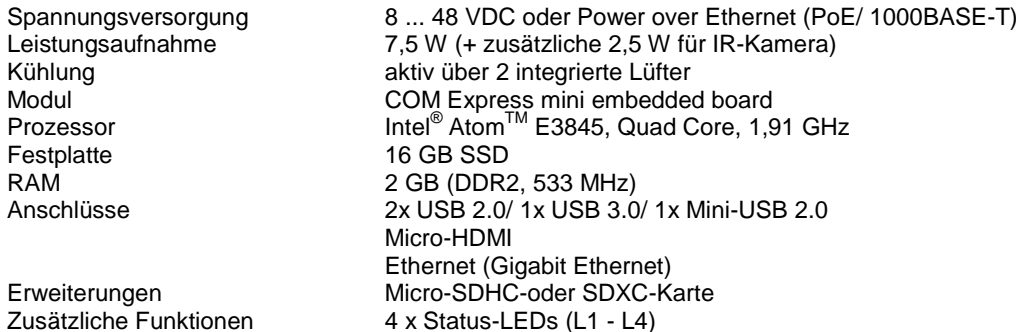

# **Installation Montage**

Die TIM NetBox kann über den mitgelieferten Tragschienenadapter an einer Hutschiene nach EN50022 (TS35) montiert werden. Zu diesem Zweck schrauben Sie bitte die 4 Madenschrauben (M4) in die dafür vorgesehenen Löcher (Geräteoberseite). Danach können Sie den Tragschienenadapter auf das TIM NetBox -Gehäuse aufsetzen und mit den 4 Muttern befestigen.

An der Unterseite des TIM NetBox -Gehäuses befinden sich 4 Bohrungen M2,5, die ebenfalls zur Befestigung benutzt werden können.

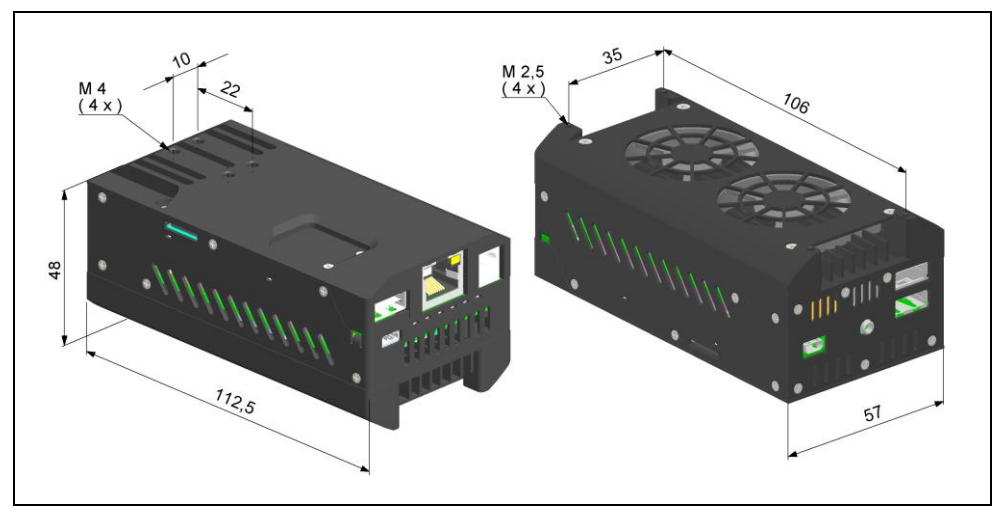

**Abmessungen TIM NetBox in mm, nicht maßstabsgetreu**

## **Bedienelemente und Anschlüsse**

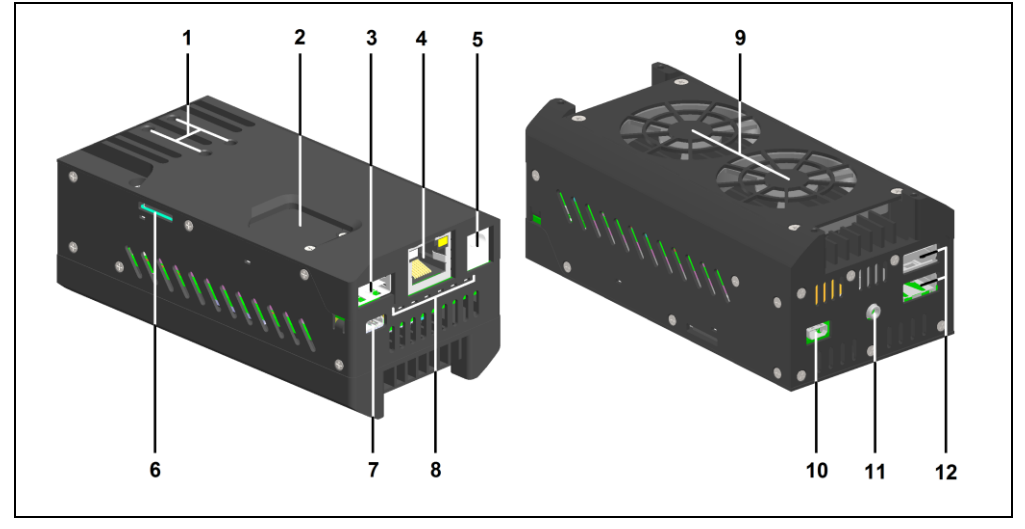

- **Befestigungslöcher für Tragschienenadapter 9 Lüfter**
- 
- 
- **Ethernet-Anschluss (GigE) 12 2x USB 2.0-Anschluss**
- **Netzteil-Anschluss**
- **Micro-SDHC/ SDXC-Kartenleser**
- **Mini-USB 2.0-Anschluss**
- **Status-LEDs (L1 – L4)**
- 
- **CMOS-Batteriefach 10 Micro-HDMI-Anschluss**
- **USB 3.0-Anschluss 11 Funktionseingang (z. Zeit inaktiv)**
	-

# **Schutzgehäuse**

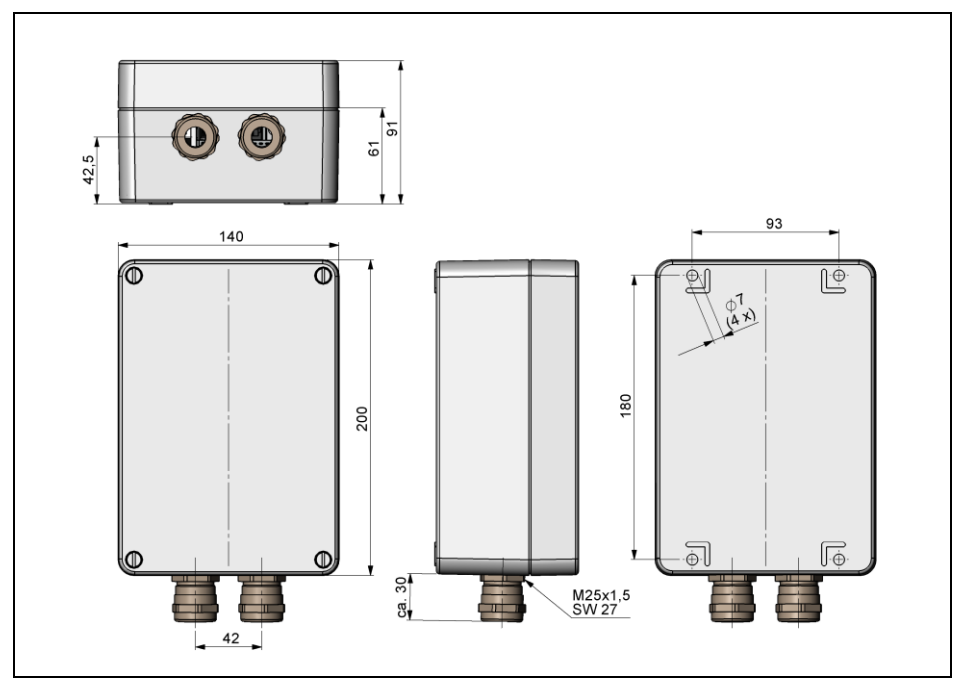

**IP 65-Schutzgehäuse (Alu-Druckguss) (TM-NBPH-TIM), Abmessungen in mm, nicht maßstabsgetreu**

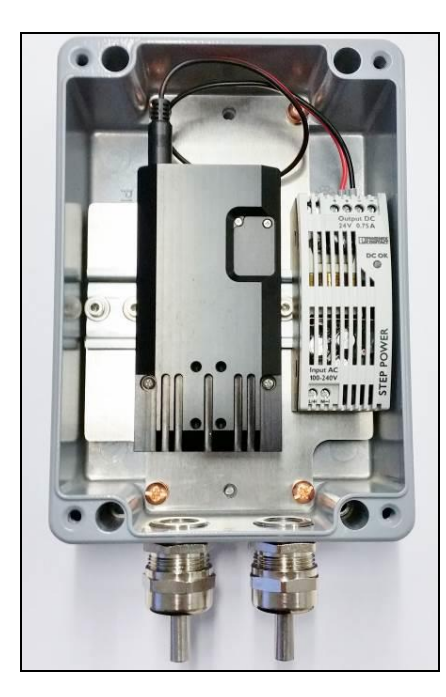

**Schutzgehäuse mit Netzteil (TM-NBPHPS-TIM)**

**thermoIMAGER TIM NetBox 9**

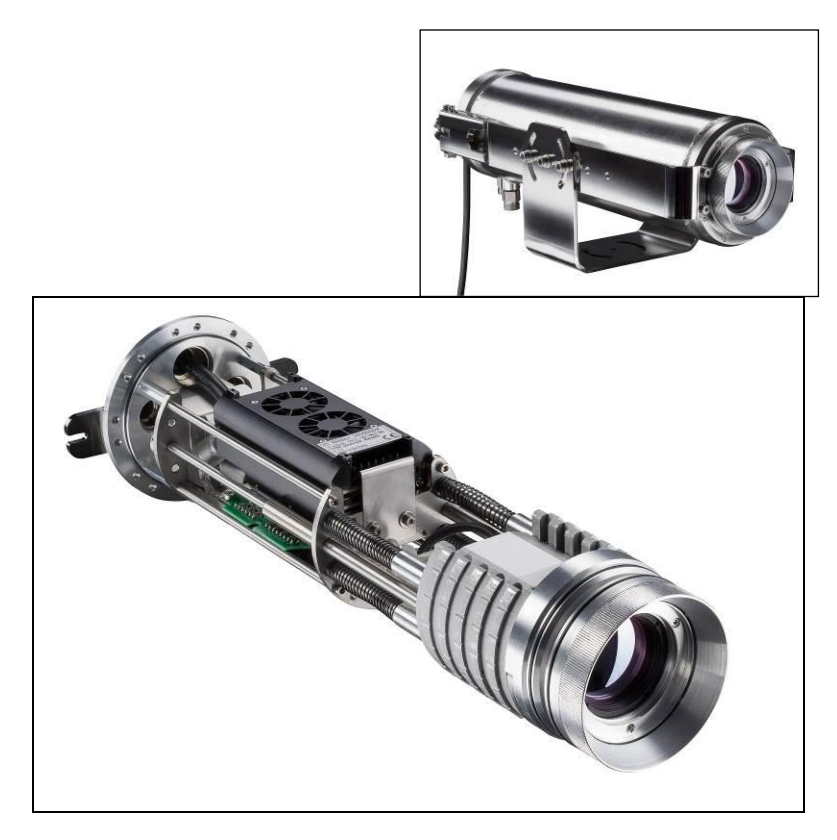

**IR-Kamera im CoolingJacket Advanced, verbunden mit einer TIM NetBox**

# **SD-Karte**

Die TIM NetBox wird mit einer bereits installierten 32 GB Micro-SDHC-Karte geliefert.

Sie können die Karte bei Bedarf austauschen. Die TIM NetBox unterstützt Micro-SDHC- und Micro-SDXC-Karten.

Zum Entfernen der SD-Karte nehmen Sie bitte einen Kugelschreiber o.ä. zur Hand und drücken von außen vorsichtig auf die Karte. Achten Sie beim Einsetzen der Karte darauf, dass sie korrekt in dem entsprechenden Führungsschlitz positioniert wird.

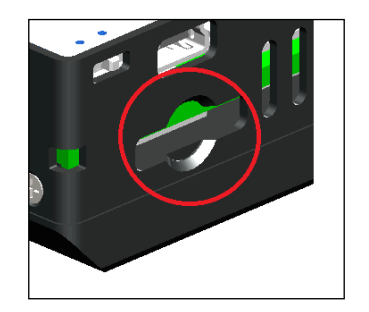

## **Mini-USB-Anschluss**

Über die Mini-USB-Buchse erhält man von einem dort angeschlossenen PC direkten Zugriff auf die Kamera, ohne dass Kabel an der TIM NetBox umgesteckt werden müssen.

Die Kamera muss zu diesem Zweck am USB 3.0-Anschluss angeschlossen sein.

## **Stromversorgung**

Zur Stromversorgung können Sie entweder das mitgelieferte Steckernetzteil oder ein geeignetes Industrienetzteil mit einer Ausgangsspannung zwischen 8 VDC und 48 VDC verwenden.

# **[► Technische Daten]**

Alternativ kann die TIM NetBox auch über das Ethernetkabel mit Strom versorgt werden (PoE – Power over Ethernet). Hierzu benötigen Sie einen PoE-Injektor (Artikel-Nr.: TM-POE-TIM)<sup>1</sup>.

1 Bei Verwendung der NetBox zusammen mit den Hochtemperatur-Ethernetkabeln empfehlen wir anstelle des TM-POE-TIM folgende PoE-Komponenten: Trendnet TPI-115GI oder Netgear GS110TP

# **Bedienung Betriebsarten**

Die TIM NetBox kann in drei verschiedenen Betriebsarten verwendet werden:

- 1. Stand-Alone-Betrieb mit einer IR-Kamera
- 2. Umsetzer USB Ethernet mit Direktanschluss eines PC (Punkt-zu-Punkt-Verbindung)
- 3. Umsetzer USB Ethernet mit Anschluss eines PC über ein Netzwerk oder das Internet

# **Status-LEDs**

Die TIM NetBox hat 4 LEDs (L1 - L4), welche unterschiedliche Statusinformationen liefern:

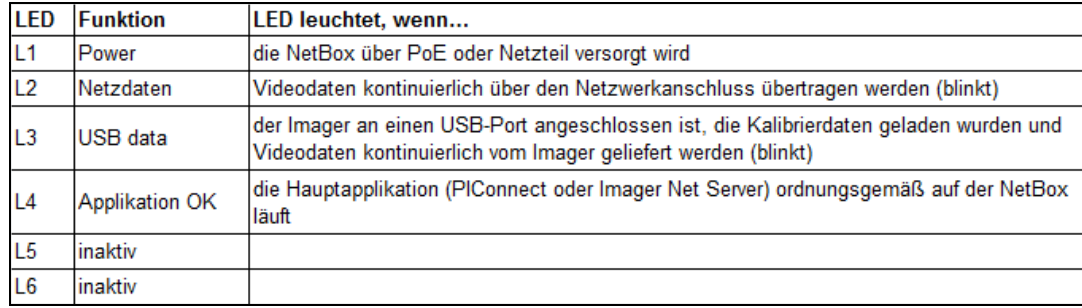

# **Stand-Alone-Betrieb**

Die TIM NetBox kann Ihre IR-Kamera zu einem eigenständigen System erweitern. Für diesen Betriebsmodus sollten Sie einen Monitor mit HDMI-Eingang sowie eine USB-Tastatur an die TIM NetBox anschließen. Sollte Ihr Monitor nur einen DVI-Eingang besitzen, verwenden Sie bitte einen handelsüblichen HDMI zu DVI-Adapter. Zusätzlich kann das System auch über einen Fernzugriff über Ethernet überwacht werden. **[► Remote-Zugriff auf die TIM NetBox]**

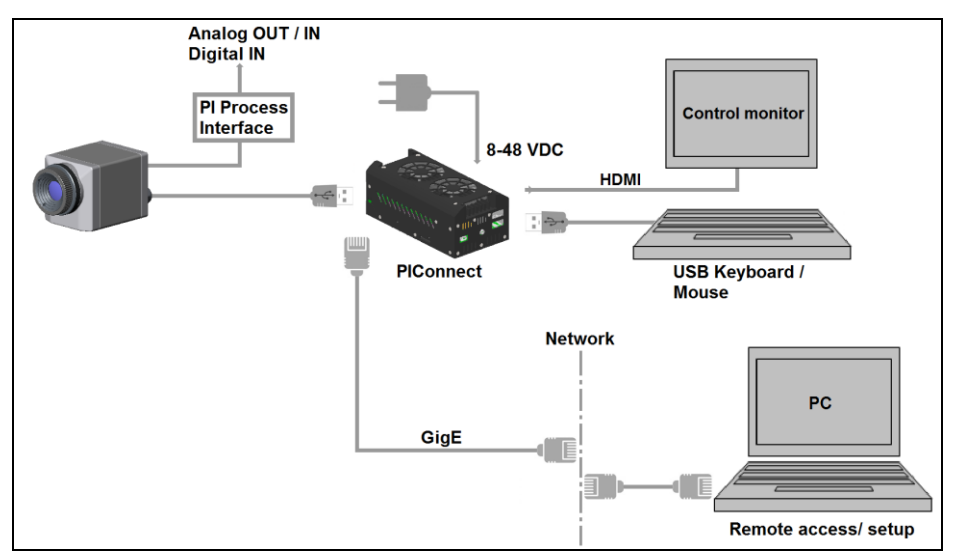

**Stand-Alone-Betrieb mit Fernüberwachung über GigE-Netzwerk/ TIM NetBox über Netzteil versorgt**

Nach dem Hochfahren der TIM NetBox startet die **TIMConnect** automatisch. Beim erstmaligen Anschluss einer thermoIMAGER TIM an die TIM NetBox fragt die Software nach den Kalibrierdateien.

Wenn Sie die TIM NetBox über den Ethernetanschluss mit dem Internet verbinden, werden die Kalibrierdateien automatisch heruntergeladen. Andernfalls können Sie über den Menüpunkt **Extras/ Erweitert/ Kalibrierungsdateien neu importieren** diese auch manuell laden (z.B. über einen USB-Stick).

## **Netzwerkeinstellungen**

Verbinden Sie den thermoIMAGER TIM über das mitgelieferte USB-Anschlusskabel mit der TIM NetBox. Verbinden Sie Ihren PC mit einem Ethernetkabel mit der TIM NetBox. Schließen Sie das mitgelieferte Netzteil an die TIM NetBox und an das Stromnetz an. Die TIM NetBox fährt jetzt das System hoch und ist nach ca. 1 - 2 Minuten einsatzbereit.

Dies können Sie anhand der LEDs kontrollieren. Bei ordnungsgemäßer Funktion sollte jetzt L1 leuchten.

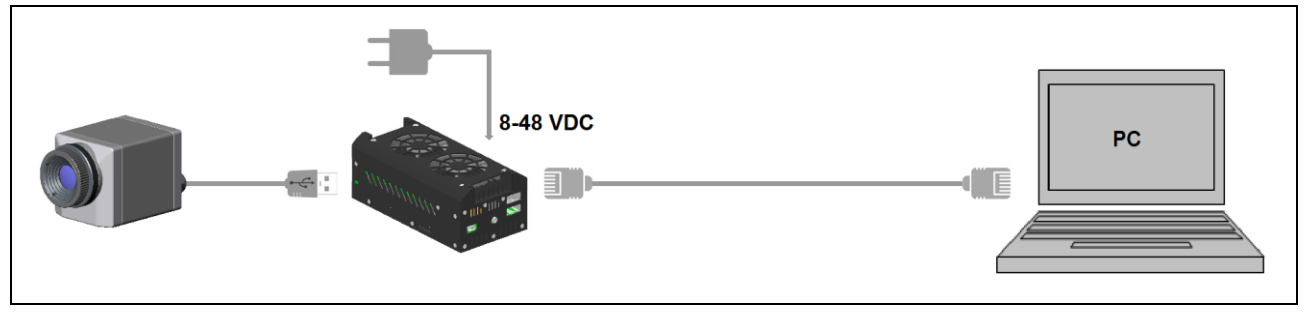

**Ethernet-Direktanschluss (Punkt-zu-Punkt-Verbindung)/ TIM NetBox über Netzteil versorgt**

Bei Verwendung eines PoE-Injektors wird das Netzteil für die TIM NetBox nicht benötigt. Schließen Sie in diesem Fall den PoE-Injektor wie unten abgebildet an.

> **Die verwendeten Ethernetkabel sollten mindestens der Kategorie 5 (Cat-5 gemäß ISO/IEC 11801) entsprechen.**

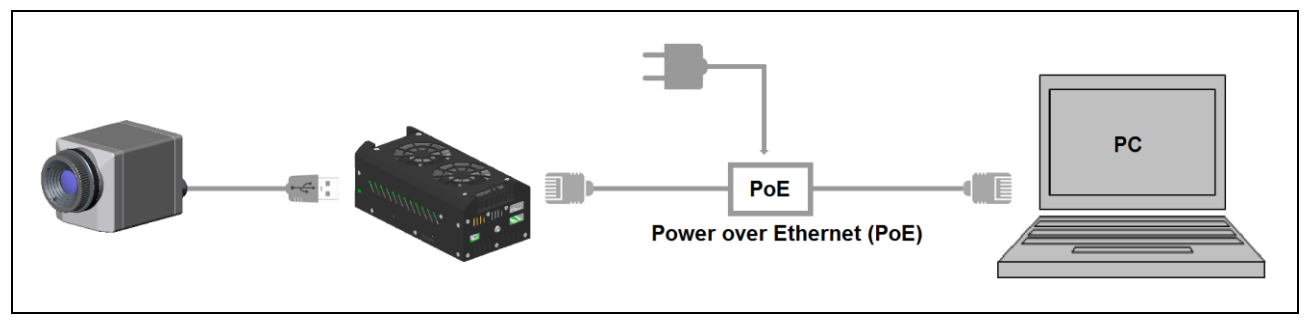

**Ethernet-Direktanschluss (Punkt-zu-Punkt-Verbindung)/ TIM NetBox über PoE-Injektor versorgt**

#### **Verbindung zur TIM NetBox herstellen**

Die Kommunikation mit der TIM NetBox erfolgt über das TCP/ IP-Protokoll (**T**ransmission **C**ontrol **P**rotocol/ **I**nternet **P**rotocol). Die TIM NetBox kann eine IP-Adresse (**I**nternet**p**rotokoll-Adresse) entweder von einem DHCP-Server<sup>1)</sup> erhalten oder mit einer festen IP-Adresse arbeiten.

Bei einer direkten Verbindung mit einem PC müssen sowohl die TIM NetBox als auch der PC eine feste IP-Adresse verwenden, da hier kein DHCP-Server zur Verfügung steht. Die TIM NetBox verwendet in diesem Fall die IP-Adresse **192.168.0.100**. An Ihrem PC müssen Sie einmalig folgende Einstellungen vornehmen (je nach Betriebssystem kann die Vorgehensweise etwas von der hier beschriebenen abweichen – diese Beschreibung bezieht sich auf ein Windows 7-System).

1) Dynamic Host Configuration Protocol: ermöglicht die automatische Einbindung eines Computers in ein bestehendes Netzwerk.

1. Gehen Sie auf **Systemsteuerung**; öffnen Sie **Netzwerk- und Freigabecenter.**

2. Bei existenter Verbindung zu einem Netzwerk (z.B. Firmennetzwerk) sollten Sie folgende Informationen sehen:

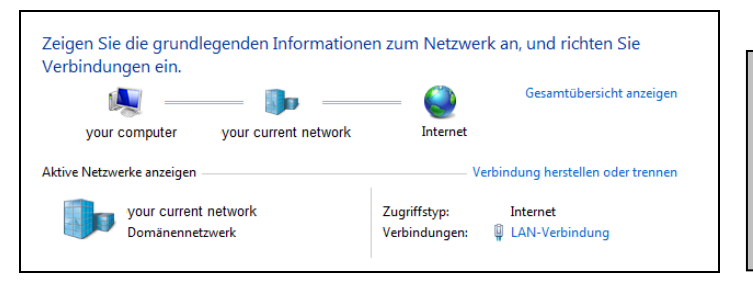

Falls Ihr PC mit keinem Netzwerk verbunden ist, gehen Sie nach Aufrufen des **Netzwerk- und Freigabecenters** bitte auf **Adaptereinstellungen ändern**, dann auf **LAN-Verbindung**, rechte Maustaste: **Eigenschaften**. [weiter mit Punkt 4]

3. Gehen Sie auf **LAN-Verbindung** – das Statusfenster [1] wird angezeigt. Gehen Sie nun auf **Eigenschaften.**

4. Markieren Sie im Eigenschaften-Fenster [2] jetzt **Internetprotokoll Version 4 (TCP/IPv4)** und gehen Sie dann erneut auf **Eigenschaften**.

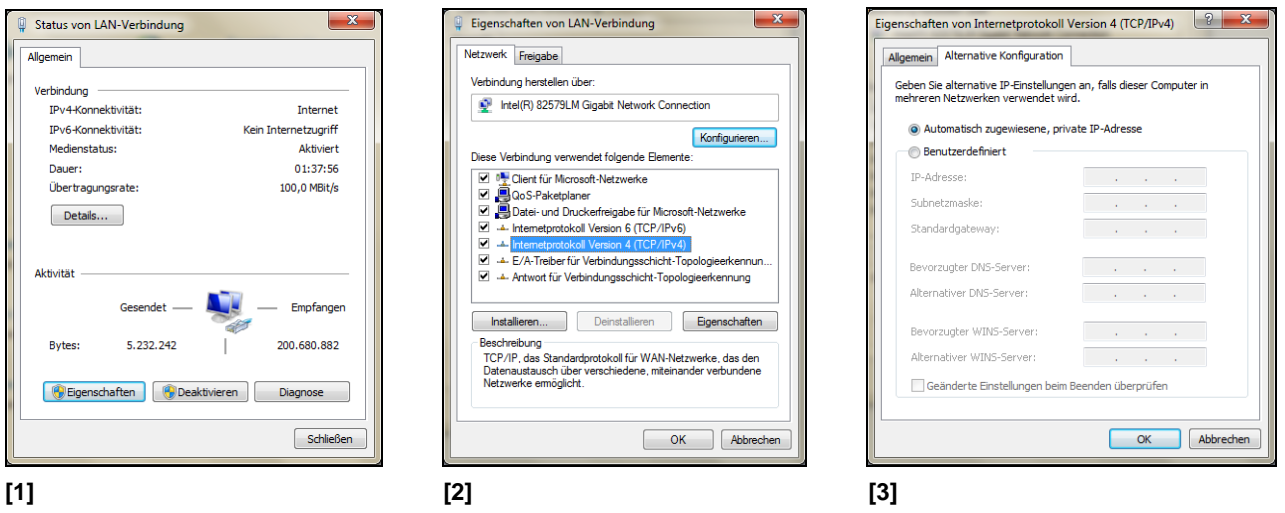

5. Öffnen Sie im Fenster [3] die Registerkarte **Alternative Konfiguration** und aktivieren Sie das Kontrollkästchen **Benutzerdefiniert**.

6. Geben Sie nun eine benutzerdefinierte IP-Adresse für Ihren PC ein. Beachten Sie dabei, dass der Netzwerkteil der Adresse identisch mit dem Netzwerkteil der IP-Adresse der TIM NetBox sein muss, also **192.168.0**. Für den Geräteteil müssen Sie jedoch eine von der TIM NetBox (100) verschiedene Adresse verwenden; also z.B. **1**.

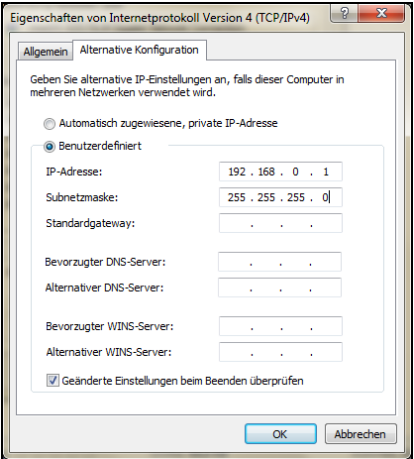

Nachdem Sie diese Einstellungen vorgenommen haben, wird Ihr PC nach Verbindung mit der NetBox über ein Ethernetkabel eine Punkt-zu-Punkt-Verbindung herstellen. Dieser Vorgang kann einige Minuten dauern. Das Netzwerk wird im **Netzwerk- und Freigabecenter** als *Nicht identifiziertes Netzwerk* angezeigt.

# **Remote-Zugriff auf die TIM NetBox (NetBox Utility)**

Für einen Remote-Zugriff auf die TIM NetBox installieren Sie zunächst bitte **NetBox Utility** auf Ihrem PC. Sie finden das Installationsprogramm (**install.bat**) in dem Verzeichnis **\NetBox Utility** auf der TIMConnect-CD.

Neben der Utility-Software wird gleichzeitig auch der UltraVNC-Viewer installiert. Sie finden dieses Programm unter **Start/ Programme/ NetBox-UltraVNC**.

Nach Abschluss der Installation finden Sie folgende Verknüpfung auf Ihrem Desktop:

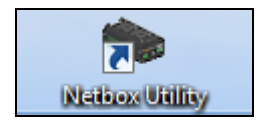

Sie können nun sowohl auf eine direkt mit Ihrem PC verbundene TIM NetBox als auch auf eine im Netzwerk befindliche TIM NetBox zugreifen. Auch eine Remote-Verbindung über das Internet ist möglich.<sup>1)</sup>

1) Für eine Remote-Verbindung von außerhalb zu einer TIM NetBox, welche in einem Firmennetzwerk eingebunden ist, fragen Sie bitte Ihren Systemadministrator für möglicherweise notwendige Einstellungen.

**thermoIMAGER TIM NetBox 19**

#### Starten Sie **NetBox Utility**:

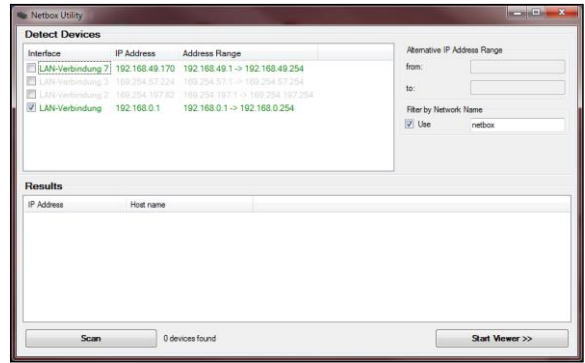

Wählen Sie den gewünschten Netzwerkadapter aus und betätigen Sie dann **Scan**.

Das Utility-Programm sucht jetzt nach im Netzwerk befindlichen oder direkt mit Ihrem PC verbundenen TIM NetBoxen. Die Filterfunktion ermöglicht eine gezielte Suche nach NetBoxen.

Markieren Sie die gewünschte TIM NetBox im Fenster **Results** und betätigen dann **Start Viewer >>**.

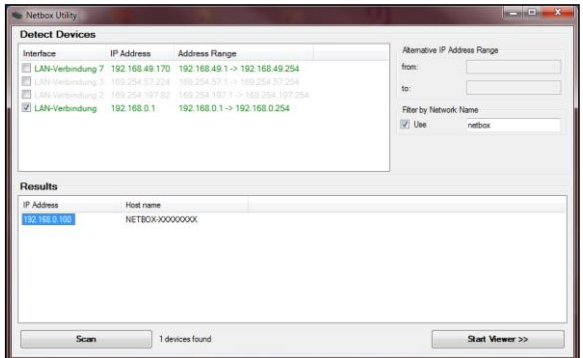

Der UltraVNC-Viewer startet nun und zeigt den Desktop der TIM NetBox:

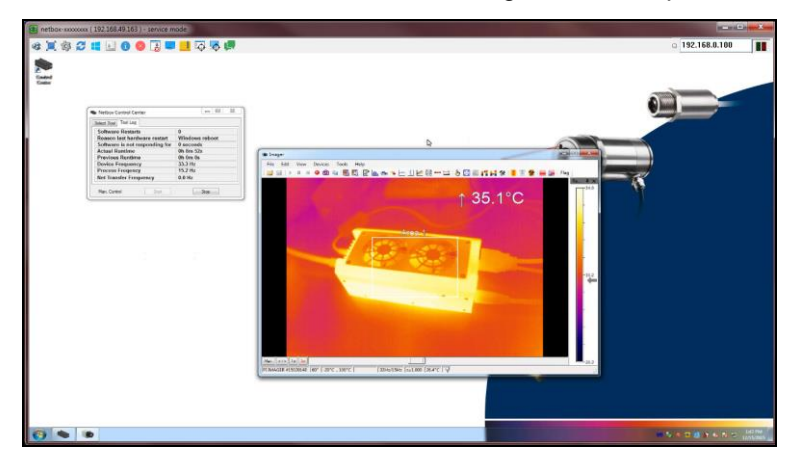

Alternativ kann auch nur ein bestimmter IP-Adressbereich durchsucht werden:

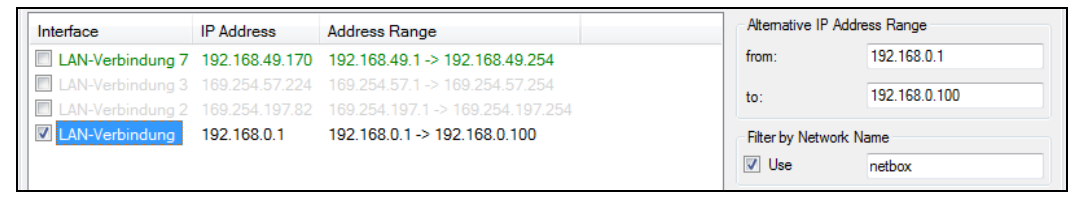

Markieren Sie dazu bitte vorher die gewünschte Netzwerkverbindung.

# **Dateitransfer zwischen TIM NetBox und PC**

Um Dateien zwischen der TIM NetBox und einem direkt verbundenen oder im Netzwerk befindlichen PC auszutauschen, bewegen Sie den Cursor bitte auf die Titelleiste des **UltraVNC Viewer-**

Fensters und betätigen Sie dann die rechte Maustaste. Starten Sie **File Transfer**.

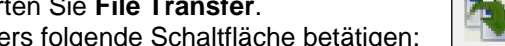

Alternativ können Sie auch in der Werkzeugleiste des Viewers folgende Schaltfläche betätigen: In dem folgenden Explorerfenster sehen Sie links Ihren lokalen PC (LOCAL MACHINE) und rechts die TIM NetBox (REMOTE MACHINE). Durch Markieren von Dateien und betätigen von **Send** bzw. **Receive** werden diese über die Netzwerkverbindung zwischen beiden Computern kopiert.

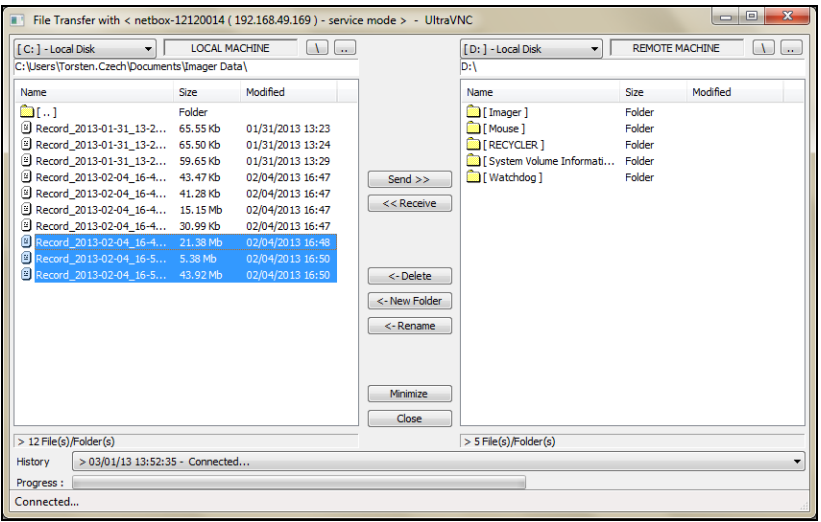

## **TIM NetBox Control Center**

Auf dem Desktop der TIM NetBox finden Sie eine Verknüpfung für das TIM NetBox Control Center:

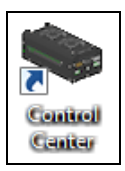

Das Control Center ermöglicht eine einfache Konfiguration der TIM NetBox. Auf der Registerkarte **Select** können Programme ausgewählt werden, die nach dem Hochfahren der TIM NetBox automatisch starten:

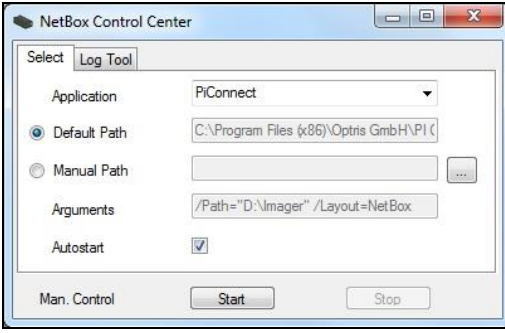

Bei **Application** können Sie zwischen TIMConnect, Imager Net Server und Custom Application wählen.

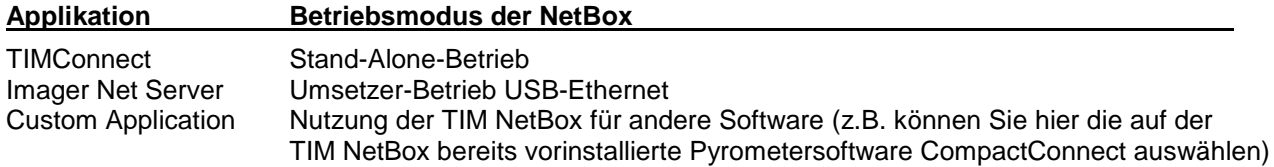

Werkseitig ist die TIM NetBox so eingestellt, dass nach dem Hochfahren die **TIMConnect** gestartet wird.

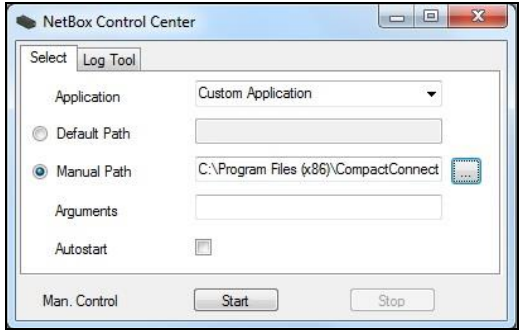

**Die im Control Center eingestellten Start-Optionen werden in der TIM NetBox automatisch gespeichert und stehen auch bei einem Neustart zur Verfügung.**

Bei **Arguments** können Kommandozeilenparameter eingestellt werden (z.B. ein spezielles Layout, mit dem die TIMConnect automatisch starten soll).

Aktivieren Sie **Autostart**, damit die gewählte Applikation nach einem Neustart der TIM NetBox automatisch neu gestartet wird.

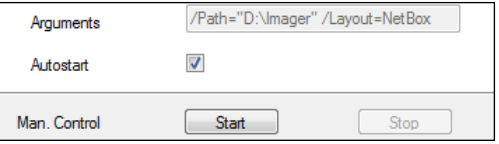

Sollte die Applikation aus irgendeinem Grund nicht mehr ordnungsgemäß funktionieren (Software-Absturz), startet das NetBox Control Center diese bei gesetzter Autostart-Funktion automatisch neu (Software Watchdog).

Die Registerkarte **Log Tool** liefert folgende Informationen:

Software Restarts **Anzahl erfolgter Software-Neustarts** Anzahl erfolgter Software-Neustarts

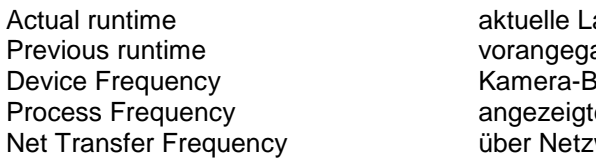

Reason for last hardware restart Grund für letzten Neustart der TIM NetBox Software is not responding for Timer, der bei Nichtreagieren der Software gestartet wird und den Neustart der gewählten Applikation initiiert aufzeit der Software angene Laufzeit der Software Bildfrequenz e Bildfrequenz werk übertragene Bildfrequenz (bei Imager Net Server)

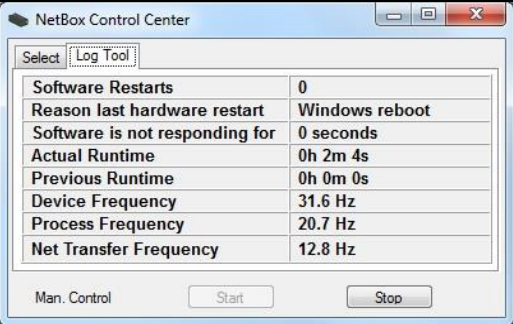

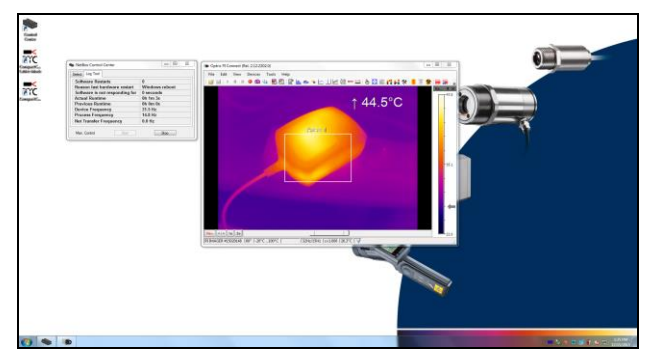

Bildschirm der TIM NetBox - TIM Connect

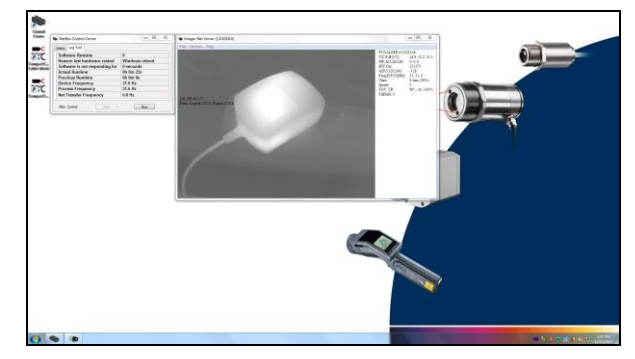

Bildschirm der TIM NetBox - Imager Net Server

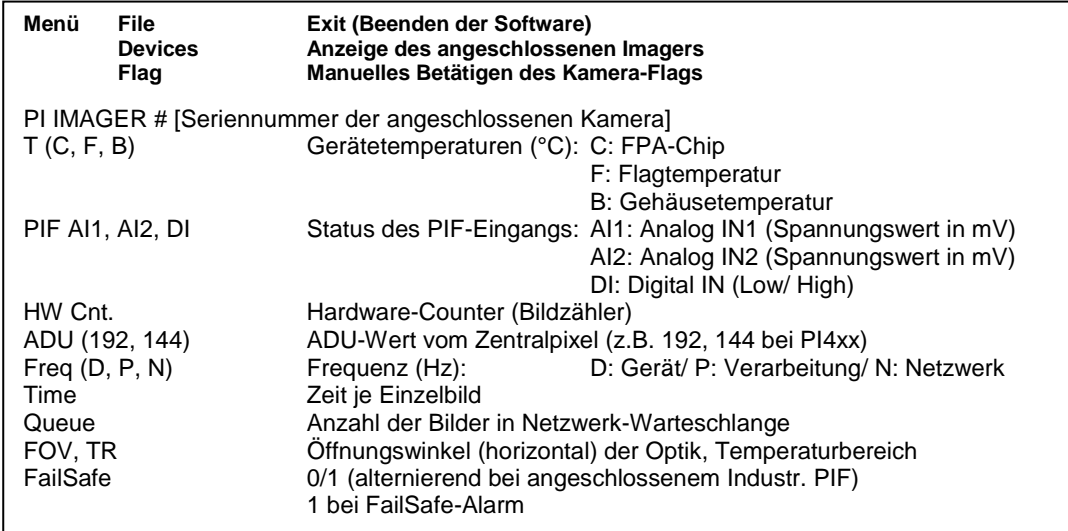

**Informationen im** *Imager Net Server* **– Applikationsfenster**

## **Umsetzer-Betrieb USB – Ethernet**

In dieser Betriebsart dient die TIM NetBox als Umsetzer von USB auf Ethernet. Dabei ist eine direkte Verbindung zu einem PC (Punkt-zu-Punkt) oder eine Verbindung über ein bestehendes Netzwerk möglich. Auf der TIM NetBox muss in dieser Betriebsart das Programm **Imager Net Server** laufen <sup>1)</sup>.

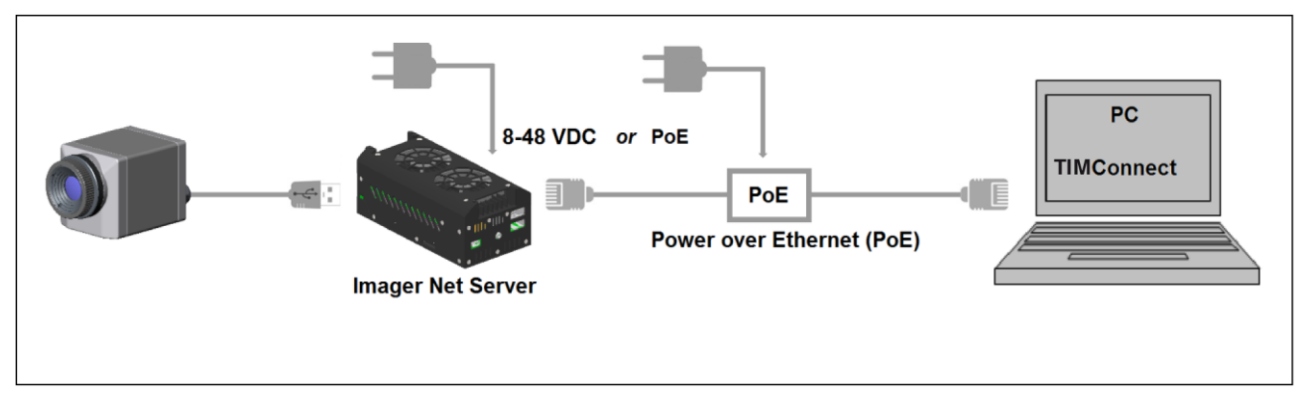

**TIM NetBox als Umsetzer USB – Ethernet/ direkte Netzwerkverbindung**

1) Die Modelle TIM450 G7 und TIM M-1 werden z.Z. noch nicht unterstützt.

**thermoIMAGER TIM NetBox 28**

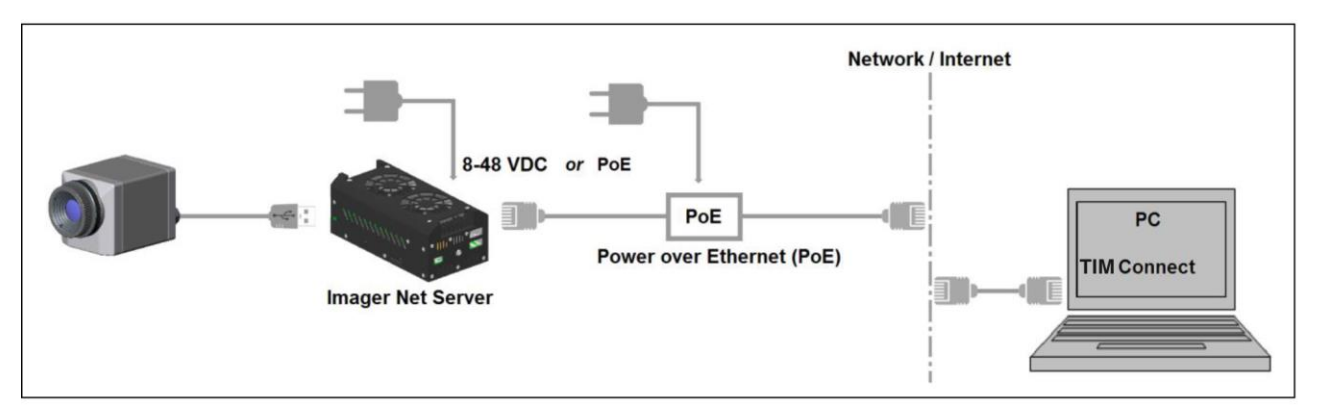

#### **NetBox als Umsetzer USB – Ethernet/ Einbindung in ein Netzwerk**

Nach Herstellen der Netzwerkverbindung starten Sie die TIMConnect auf Ihrem PC und öffnen Sie den Menüpunkt **Extras/ Erweitert/ Netzwerkgeräte...**.

In dem sich öffnenden Fenster setzen Sie bitte einen Haken bei **Aktivieren** und geben bei **aktuell** die IP-Adresse der TIM NetBox (**192.168.0.100 bei direkter Verbindung**) bzw. bei **Netzwerkgeräte erkennen** den Adressbereich Ihres lokalen Netzwerkes ein 1). Für den vierten Block sollten Sie den Suchbereich auf **0** bis **255** einstellen. Wenn Sie jetzt **Ping** betätigen, werden alle Computer innerhalb des angegebenen Adressbereiches aufgelistet.

1) Um den Adressbereich Ihres Netzwerkes zu ermitteln, können Sie NetBox Utility verwenden [► Remote-Zugriff auf die TIM NetBox].

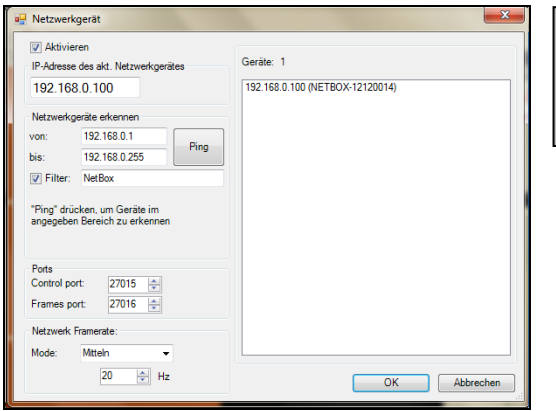

**Suche von Netzwerkgeräten in TIMConnect Geräteauswahl in TIMConnect**

Um die Suche in einem Netzwerk zu beschleunigen, sollten Sie den **Filter** aktivieren und *NetBox* eingeben. Jetzt werden ausschließlich Computer, in deren Namen *NetBox* vorkommt, aufgelistet.

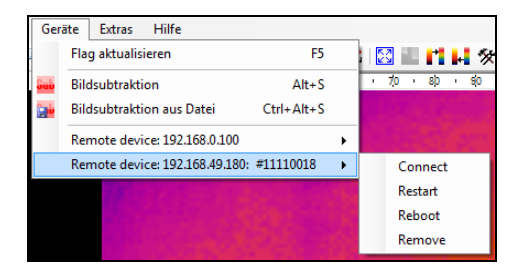

Unter **Geräte** können Sie nun die TIM NetBox auswählen und **OK** betätigen. Die Software verbindet sich automatisch mit dem Netzwerkgerät (Imager).

Unter **Netzwerk Framerate** können Sie die über das Netzwerk zu übertragende Bildfrequenz eintragen. Unter dem Menüpunkt **Geräte** erscheint jetzt der an die TIM NetBox angeschlossene Imager als Remote device. Folgende Funktionen stehen hier zur Verfügung:

- **Connect Manuelles Verbinden mit dem Remote device**
- **Restart Neustart der Imager Net Server Applikation auf der TIM NetBox**
- **Reboot Neustart der TIM NetBox**
- **Remove Entfernen des Geräteeintrags aus dem Menü**

Falls der verwendete Imager erstmalig an die TIM NetBox angeschlossen wurde, erscheint folgende Meldung:

Kalibrierdateien senden ...

100%

Schließen

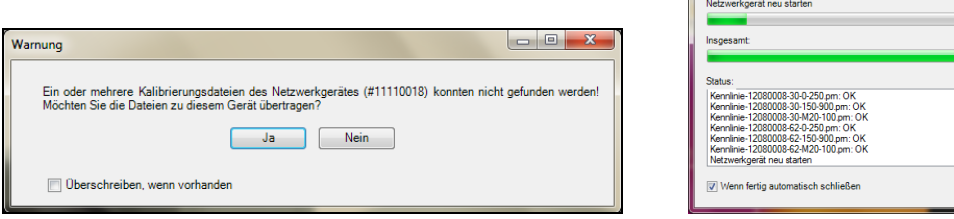

Bestätigen Sie diese mit **Ja**. Die Kalibrierdateien werden automatisch von Ihrem PC auf die TIM NetBox übertragen und dort abgespeichert. Nun sollten Sie das Live-Bild des Imagers auf Ihrem PC sehen. Alternativ können Sie die Kalibrierdateien auch manuell per USB-Stick in das TIM NetBox-Verzeichnis **D:\Imager\Cali** kopieren.

# **Schreibschutzfilter**

Die TIM NetBox ist werksseitig mit einem Schreibschutzfilter ausgestattet. Dieser schützt das Betriebssystem sowie das komplette Laufwerk C zuverlässig und ermöglicht ein sofortiges Ausschalten des Gerätes ohne Herunterfahren des Betriebssystems.

Der Schreibschutzfilter befindet sich als Symbol in der Taskleiste.

Die Farben haben folgende Bedeutung:

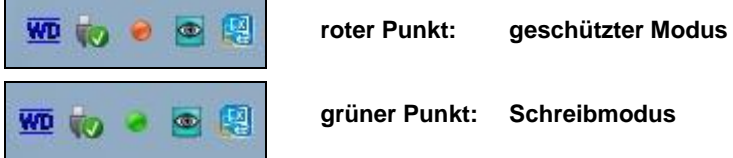

**grüner Punkt: Schreibmodus**

**Die TIM NetBox sollte ausschließlich mit aktiviertem Schreibschutzfilter verwendet werden [roter Punkt].**

Um Änderungen an Einstellungen zu speichern oder um zusätzliche Software zu installieren, muss der Schreibschutz vorübergehend aufgehoben werden. Gehen Sie dazu mit dem Cursor auf den roten Punkt in der Taskleiste und betätigen die rechte Maustaste:

Save And Reboot

Save and Shutdown

Save And Standard Write Mode

Restore by Reboot

Sie können zwischen vier verschiedenen Aktionen wählen:

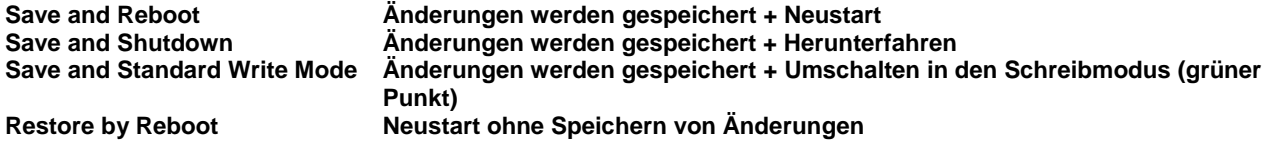

Wenn Sie **Save and Standard Write Mode** gewählt haben, wechselt das Kontext-Menü zu:

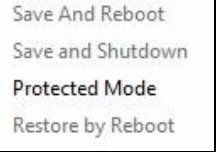

Um in den geschützten Modus zurückzukehren, wählen Sie **Protected Mode**. Alle Änderungen werden dann gespeichert und das System wird neu gestartet.

Das SSD-Laufwerk der TIM NetBox wird werksseitig mit zwei Partitionen geliefert. Der Schreibschutz bezieht sich ausschließlich auf die Partition C. Auf der Partition D können Sie Anwendungsdaten speichern. Dort werden standardmäßig auch die Kalibrierdaten der Kamera abgelegt.

# **Systeminformationen**

# **Watchdog**

Sollte aus irgendwelchen Gründen die Hauptapplikation (**TIMConnect** bzw. **Imager Net Server**) nicht mehr ordnungsgemäß funktionieren (Softwareabsturz) oder geschlossen werden, startet der integrierte Software-Watchdog über das TIM NetBox Control Center das Programm automatisch neu. Voraussetzung für diese Funktion ist ein aktivierter *Autostart* im **Select Tool**:

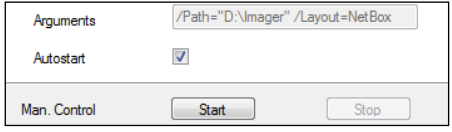

Zusätzlich überwacht ein Hardware-Watchdog permanent die ordnungsgemäße Funktion des Windows-Betriebssystems – Sie finden das Symbol [**WD**] im rechten Teil der Taskleiste:

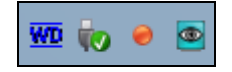

Im Falle, dass die Watchdog-Applikation einen Systemfehler erkennt, wird die TIM NetBox automatisch neu gestartet.

## **Autostart**

Im Windows Autostart-Ordner (Startup) der TIM NetBox finden Sie werksseitig die folgenden Verknüpfungen:

**NetboxControlCenter** startet das Programm, welches im Select Tool ausgewählt wurde<br>**NetboxHardwareWatchdog** startet die Hardware-Watchdog-Applikation startet die Hardware-Watchdog-Applikation

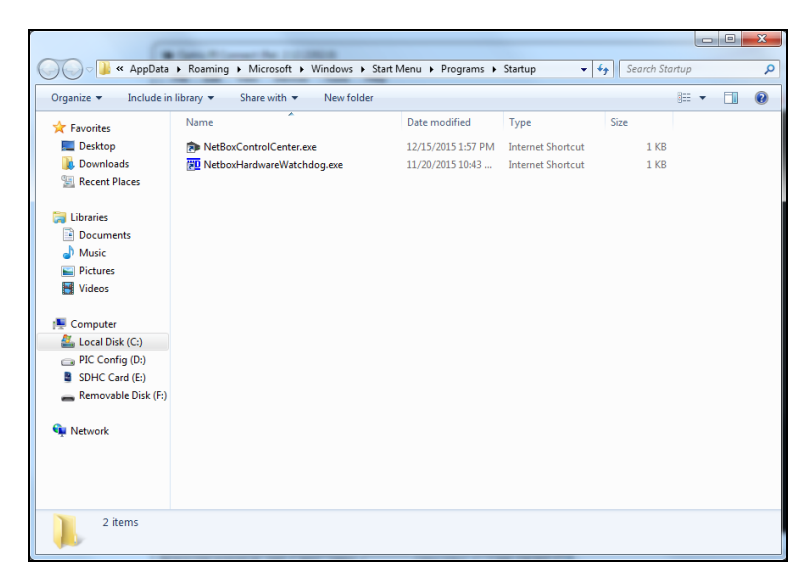

# **Systemzeit**

Die TIM NetBox enthält eine CMOS-Batterie, die für den Erhalt der Systemzeit bei ausgeschaltetem PC verwendet wird. Falls die Batterie ausgetauscht werden muss, öffnen Sie das Batteriefach und tauschen die Batterie gegen eine neue gleichen Typs (CR1225 bzw. CR1632 – abhängig vom Produktionsdatum der TIM NetBox).

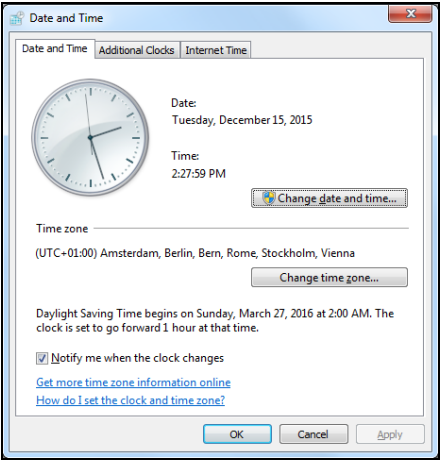

Um die TIM NetBox ggf. an Ihre lokale Zeitzone anzupassen, öffnen Sie die Windows-Zeiteinstellung (Control Panel/ Date and Time). Die TIM NetBox ist werksseitig auf UTC+01:00 eingestellt. Um eine Änderung dauerhaft zu speichern, müssen Sie kurzzeitig den **► Schreibschutzfilter** deaktivieren.

# **System-Wiederherstellung**

Für den Fall, dass eine Wiederherstellung des Windows-Betriebssystems der TIM NetBox erforderlich sein sollte, verwenden Sie bitte den mitgelieferten USB-Stick. Befolgen Sie die folgenden Schritte und **trennen Sie die TIM NetBox während der Wiederherstellung auf keinen Fall vom Netz.**

Nach der Wiederherstellung befindet sich die TIM NetBox im Auslieferungszustand, d.h. eventuell auf der SSD gespeicherte Daten gehen verloren.

#### **Schritt 1:**

Verbinden Sie einen Monitor und eine USB-Tastatur mit der TIM NetBox, schließen Sie den USB-Wiederherstellungs-Stick an einen USB-Port an und schalten Sie die TIM NetBox ein. Betätigen und halten Sie die **ENTF-Taste** bis der Aptio Setup Ultility Bildschirm erscheint:

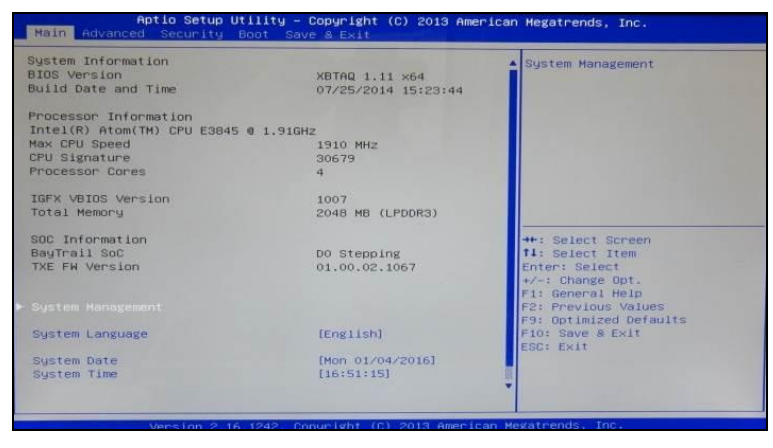

#### Schritt 2:

Wählen Sie im Menü Boot den Punkt Hard Drive BBS Priorities und drücken Enter:

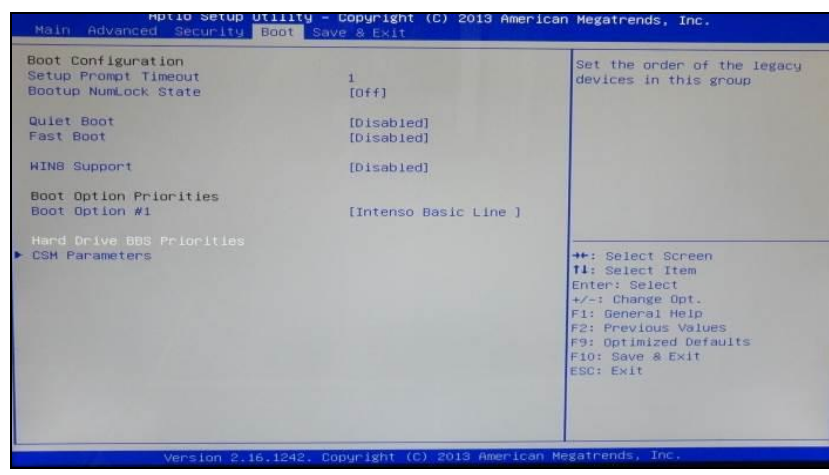

#### Schritt 3:

Hier bitte Boot Option #1 wählen, Enter drücken und Intenso Basic Line auswählen (mit Enter bestätigen):

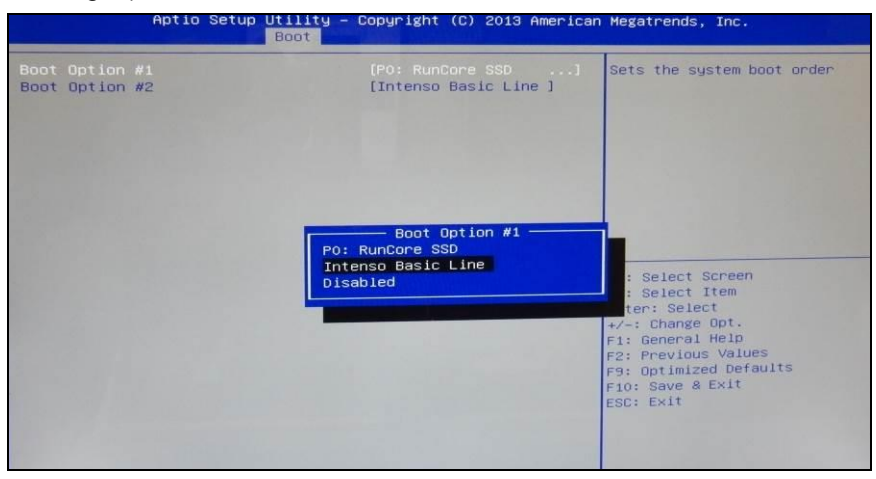

#### Schritt 4:

Drücken Sie nun F10 und danach bestätigen Sie mit Enter:

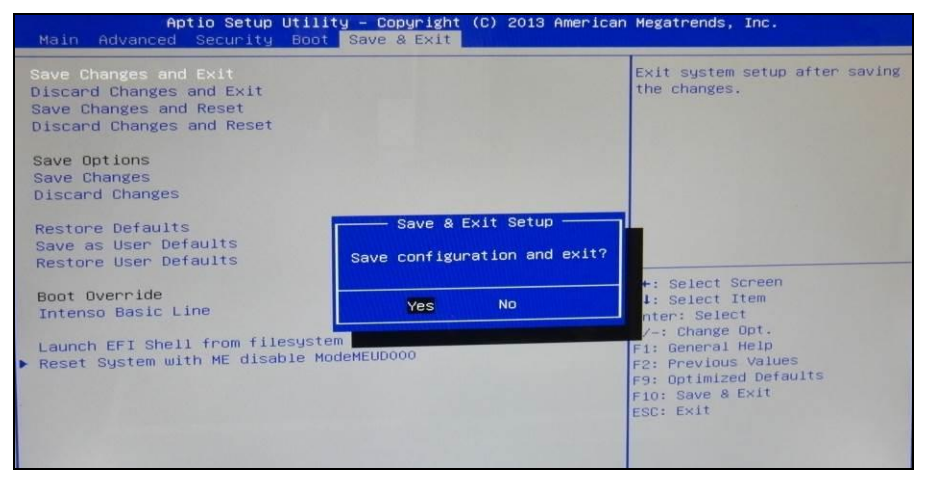

Das System startet neu und sollte nun von dem USB-Stick booten.

#### Schritt 5:

Wählen Sie im folgenden Bildschirm Recovery system aus und betätigen Sie Enter:

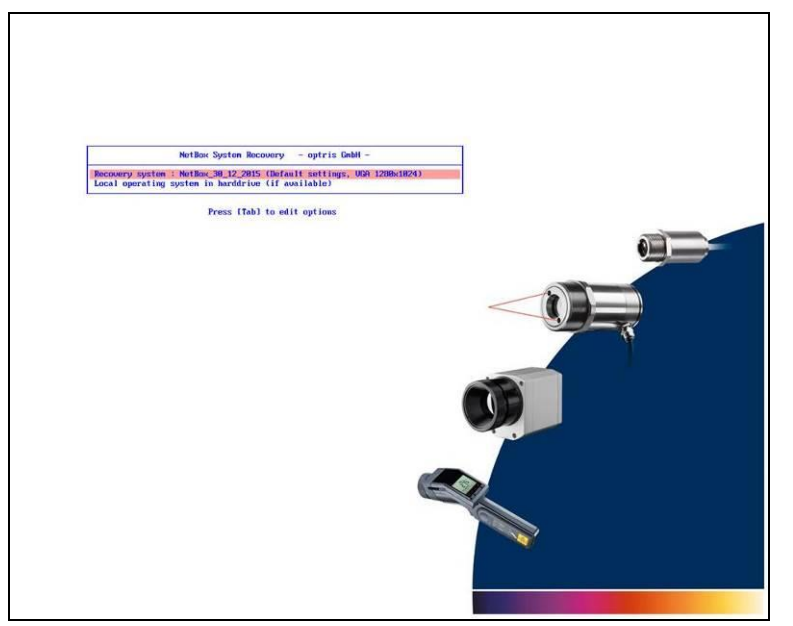

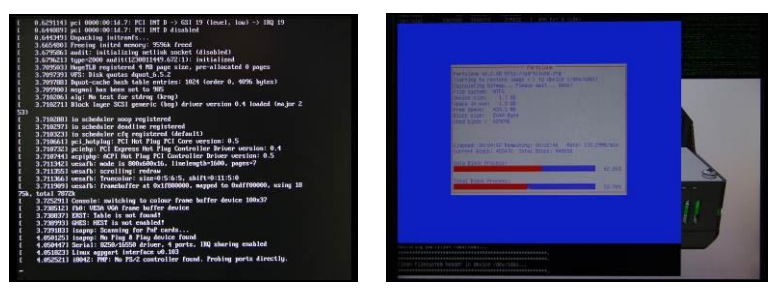

#### **Anzeigen während der Systemwiederherstellung**

Nach vollständiger Wiederherstellung startet die TIM NetBox neu und fährt nun das System hoch. Nach dem Hochfahren des Systems werden alle erforderlichen Treiber automatisch installiert und ein Erst-Konfigurationsscript gestartet. Folgen Sie bitte den Anweisungen:

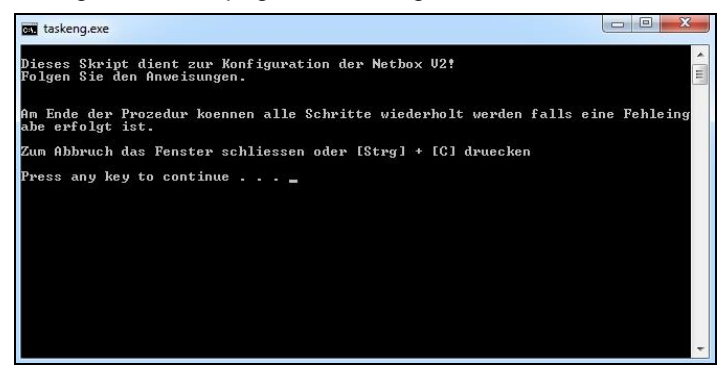

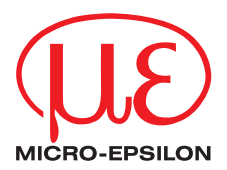

MICRO-EPSILON MESSTECHNIK GmbH & Co. KG Königbacher Str. 15 · 94496 Ortenburg / Deutschland Tel. +49 (0) 8542 / 168-0 · Fax +49 (0) 8542 / 168-90 info@micro-epsilon.de · www.micro-epsilon.de

X9750342-B021058HDR

**© MICRO-EPSILON MESSTECHNIK** 

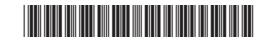